# IsatPhone2 ファームウェア アップグレード手順 (V2.00.03)

■ファームウェア・アップグレードの流れ(所要時間:約 30~60 分)

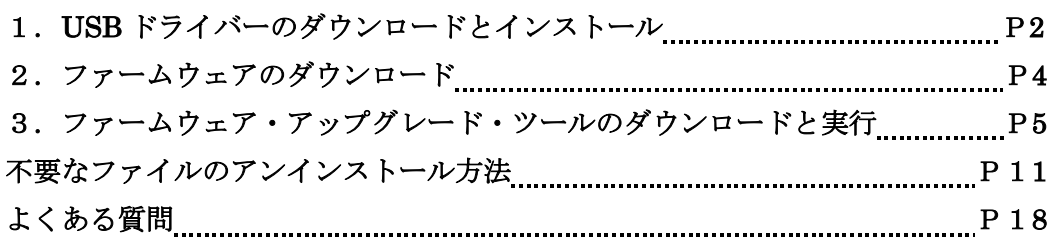

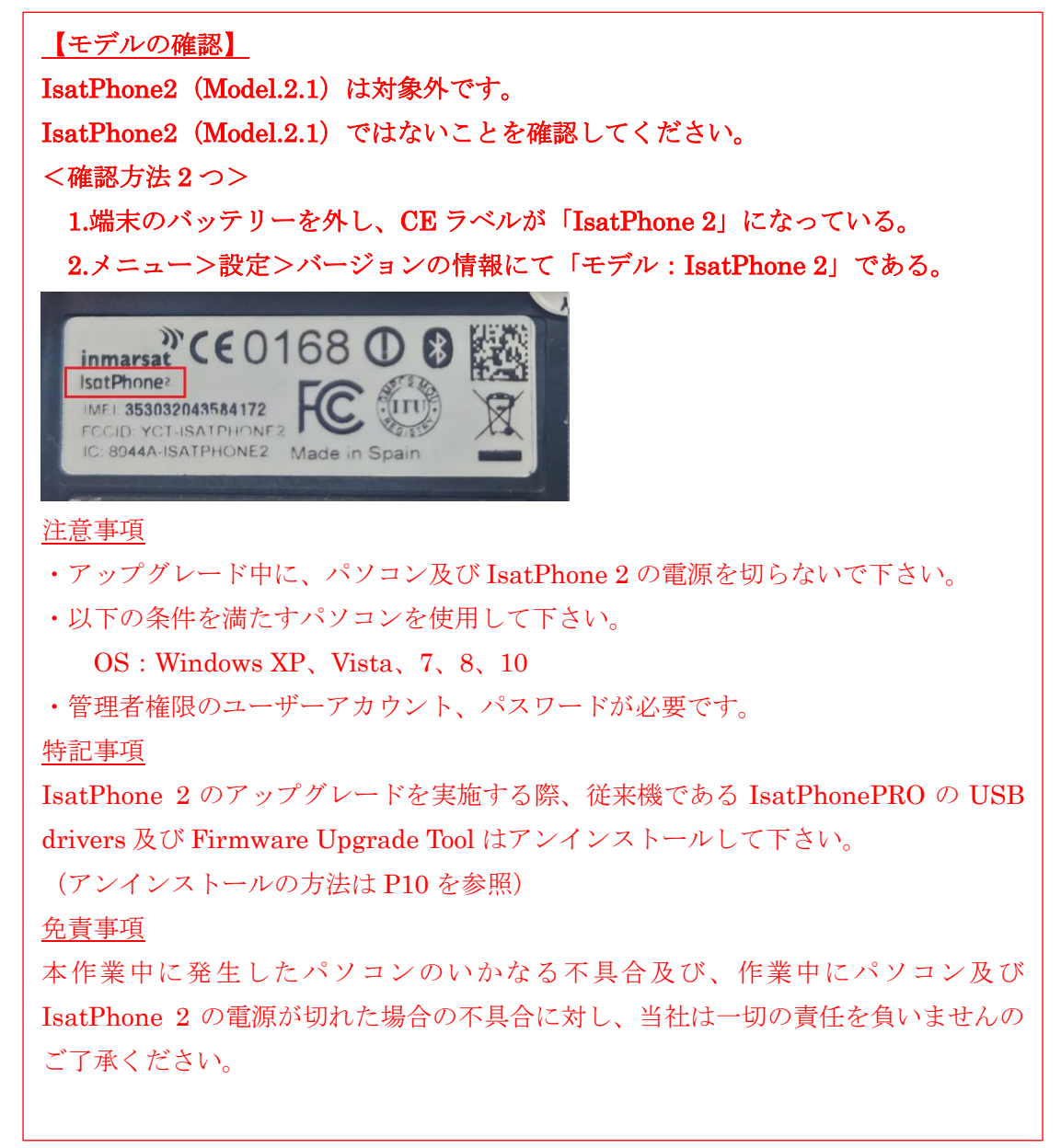

■ファームアップグレード手順

- 1.USB ドライバーのダウンロードとインストール
- (1) 日本デジコムのホームページ (<https://www.jdc.ne.jp/software>) にアクセスし、 下図の赤枠のところをクリックして、ダウンロード→保存(.zip 形式) ※C ドライブに保存してください。

アイサットフォン 2

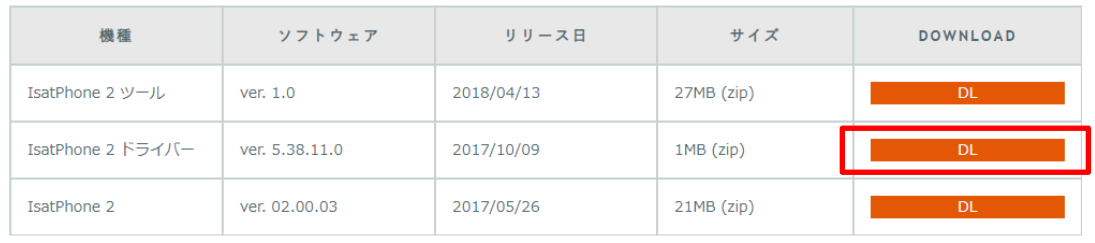

(2)保存した zip ファイルを解凍し、「usb\_drivers」の順にフォルダを開いて「Setup」 ファイルをクリック→「Install」をクリックします。

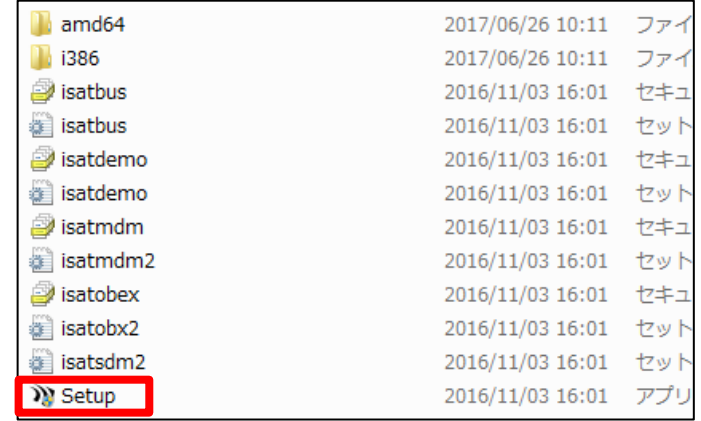

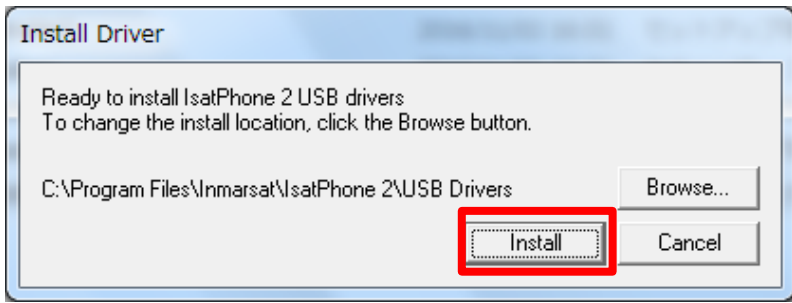

インストールが完了しますと、「IsatPhone 2 USB drivers installed successfully」と 表示されます。表示後、「OK」をクリックします。

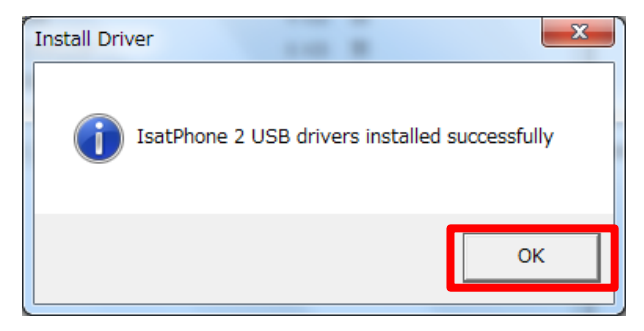

※「IsatPhone 2 USB driver not installed success fully(15)

There is a driver installed for the device, please uninstall it first.」 と表示された場合は、従来機である IsatPhonePRO の USB ドライバーがインストー ルされていないかを確認して下さい。

IsatPhonePRO の USB ドライバーがインストールされている場合は、当該ドライバー をアンインストールした後、再度 IsatPhone2 USB ドライバーをインストールして下さ い。(アンインストールの方法は P10 を参照)

- 2.ファームウェアのダウンロード
- (1)日本デジコムのホームページ(<https://www.jdc.ne.jp/software>)にアクセスし、 下図の赤枠のところをクリックして、ダウンロード→保存(.zip 形式) ※ C ドライブに保存してください。

#### アイサットフォン 2

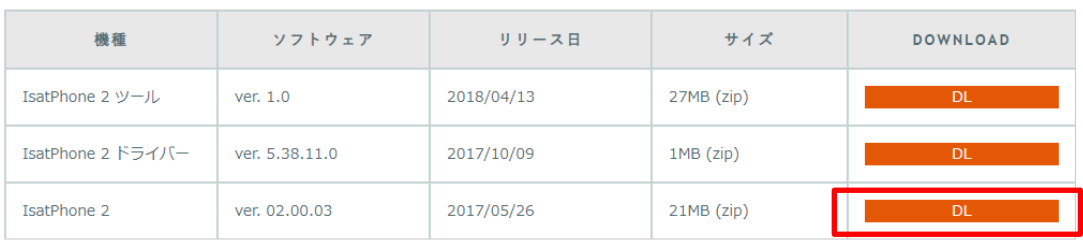

(2)保存した zip ファイルを解凍し、C ドライブ直下に「prod-build-Isat2-V02.00.03-DFU」 ファイルを移動します。

 $\mathbf{r}$  and  $\mathbf{r}$  and  $\mathbf{r}$ 

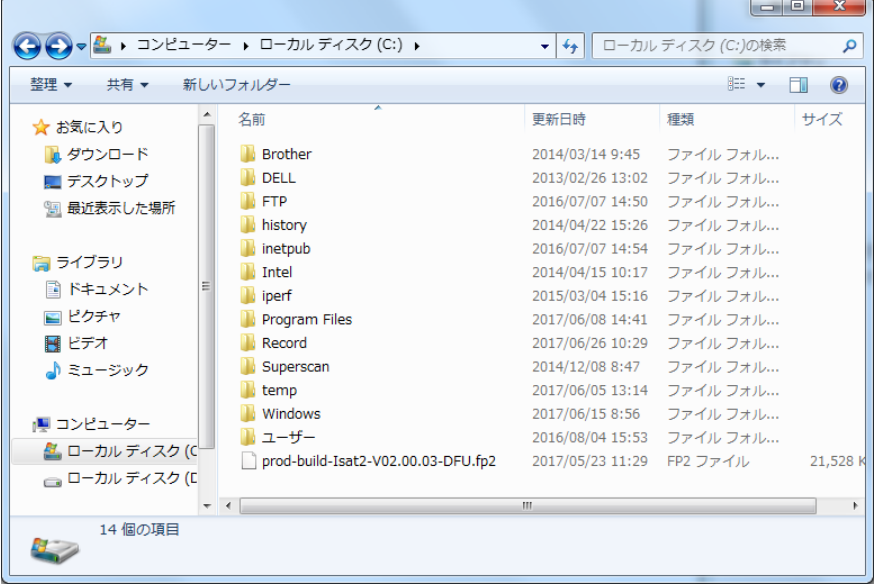

- 3.ファームウェア・アップグレード・ツールのダウンロードと実行
- (1)日本デジコムのホームページ(<https://www.jdc.ne.jp/software>)にアクセスし、 下図の赤枠のところをクリックして、ダウンロード→保存(.zip 形式) ※ C ドライブに保存してください。

### アイサットフォン 2

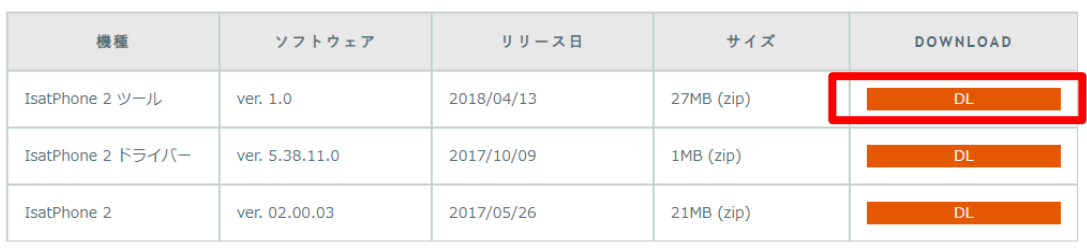

- (2) 保存した zip ファイルを解凍し、フォルダを開き、トFirmwareUpgradeTool を 開く。
- (3)言語選択画面が出てくるので「日本語」を選択し、「OK」

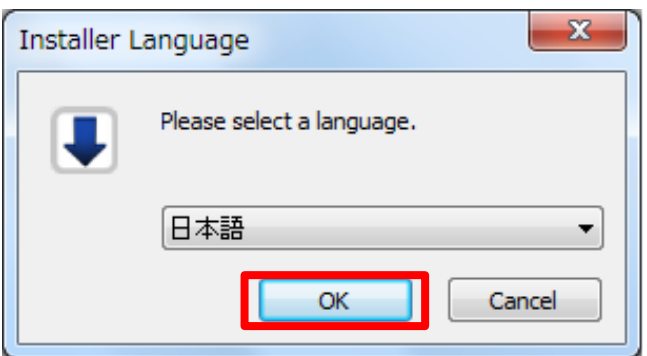

(4)IsatPhone2 のアップグレード画面が出てくるので「次へ」をクリック

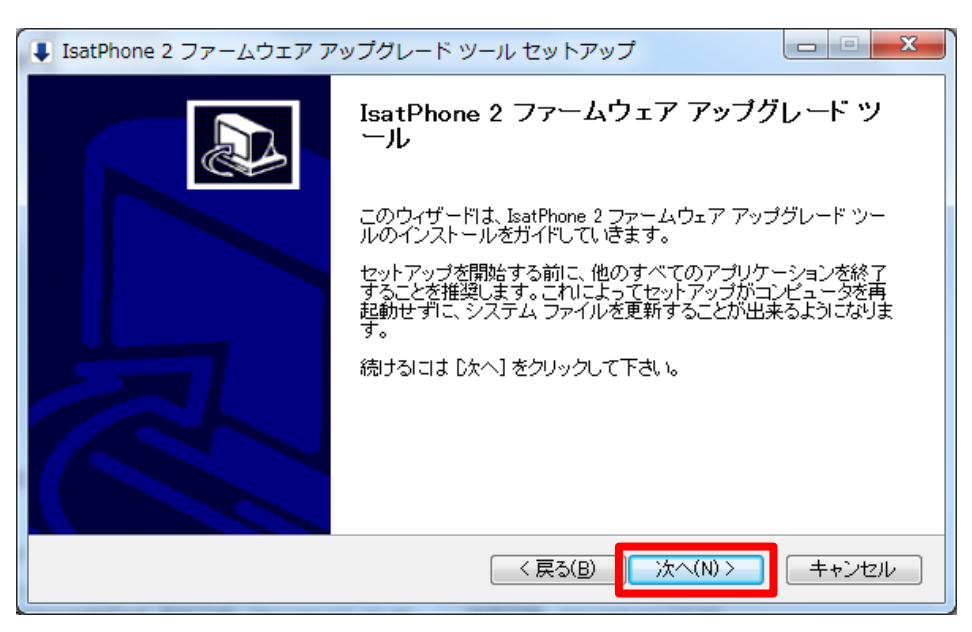

- (5)「ライセンス契約書」画面が出たら、文章を確認し「このライセンス契約書に同意し ます」にチェックを入れ、「次へ」をクリック
- 

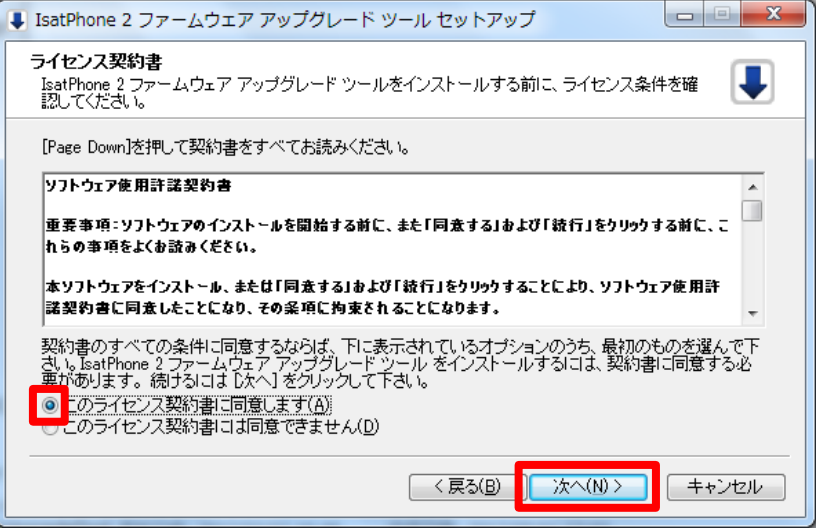

(6)「インストール」をクリック→「インストールの完了」が表示されたら「次へ」をク リック

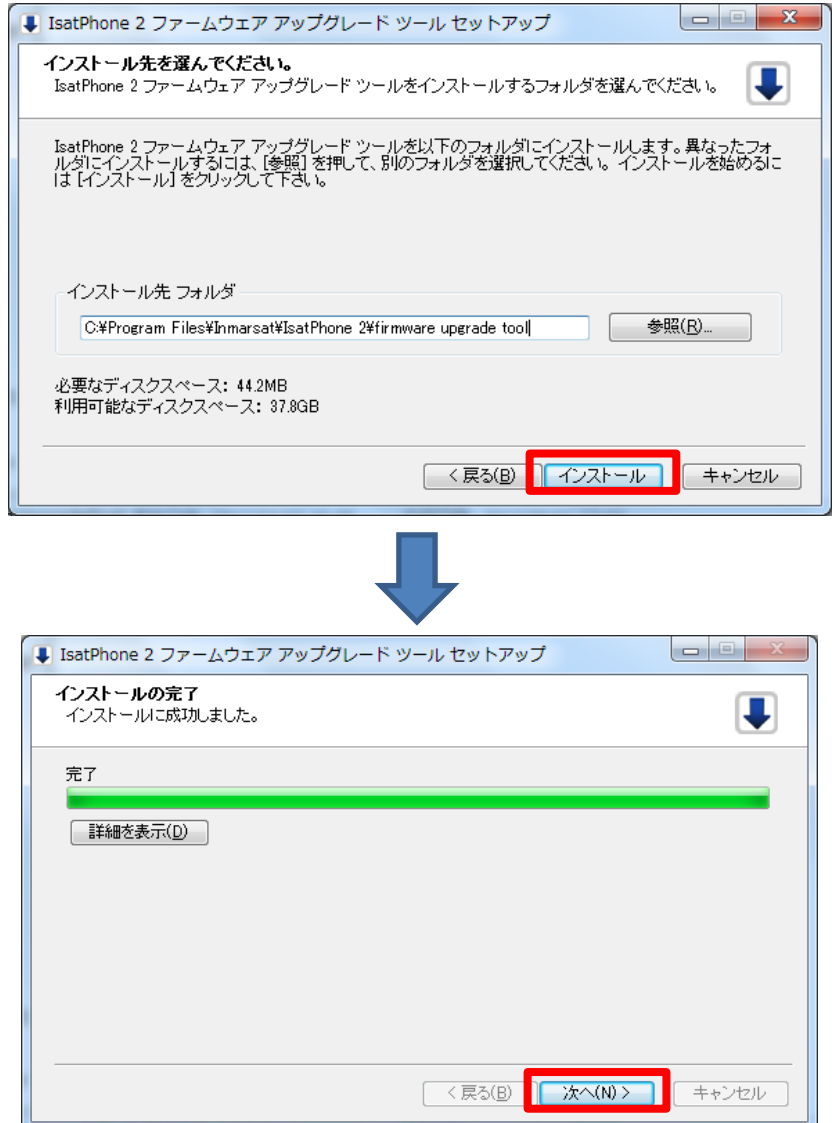

(7)「完了」をクリック

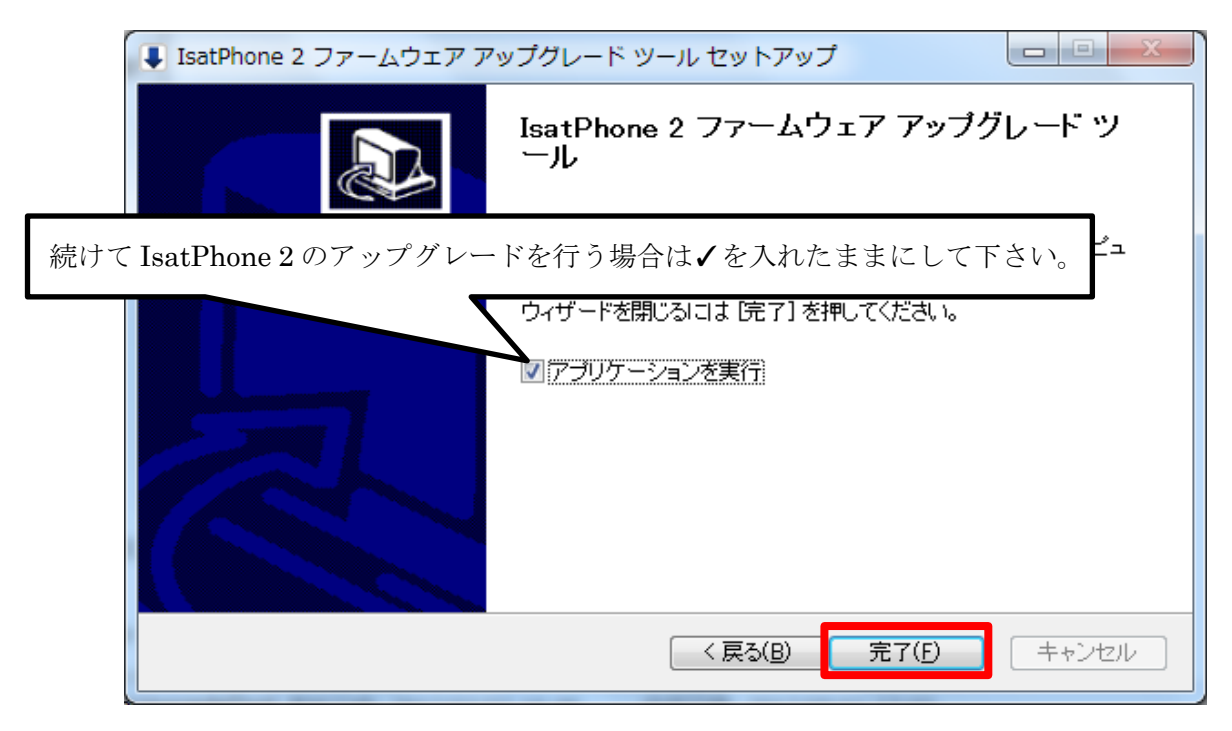

(8)引き続きファームアップをする場合、(7)のチェックを入れるとパッケージの選択 を求められるので、2.(2)で保存した「prod-build- Isat2-V02.00.03-DFU」を選択→ 「次へ」をクリック

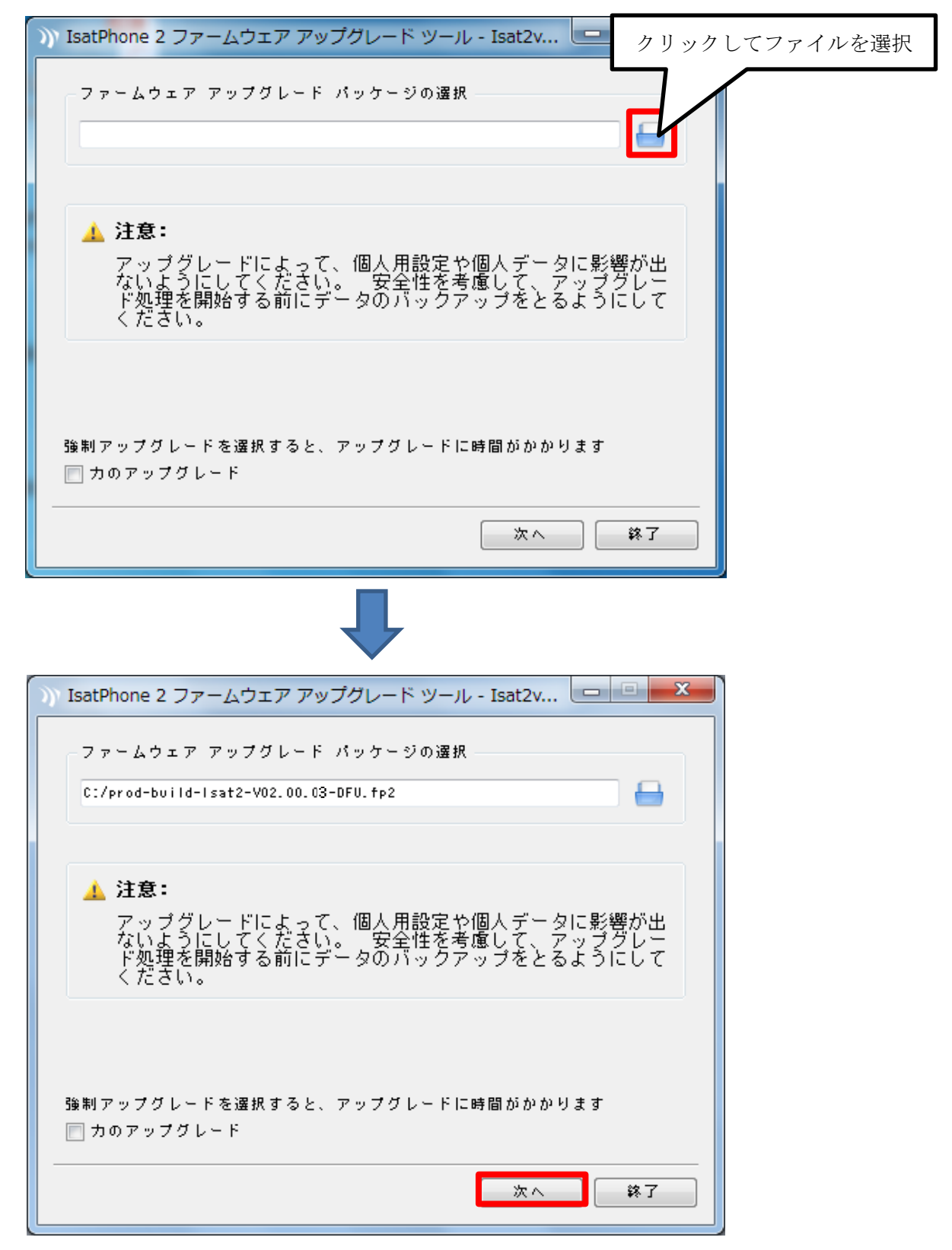

(9)下の画面が出てきたら付属の USB ケーブルで IsatPhone 2 と PC を繋ぎ、「アップ グレードの開始」をクリック

※IsatPhone 2 の電源は予め入れておいてください。

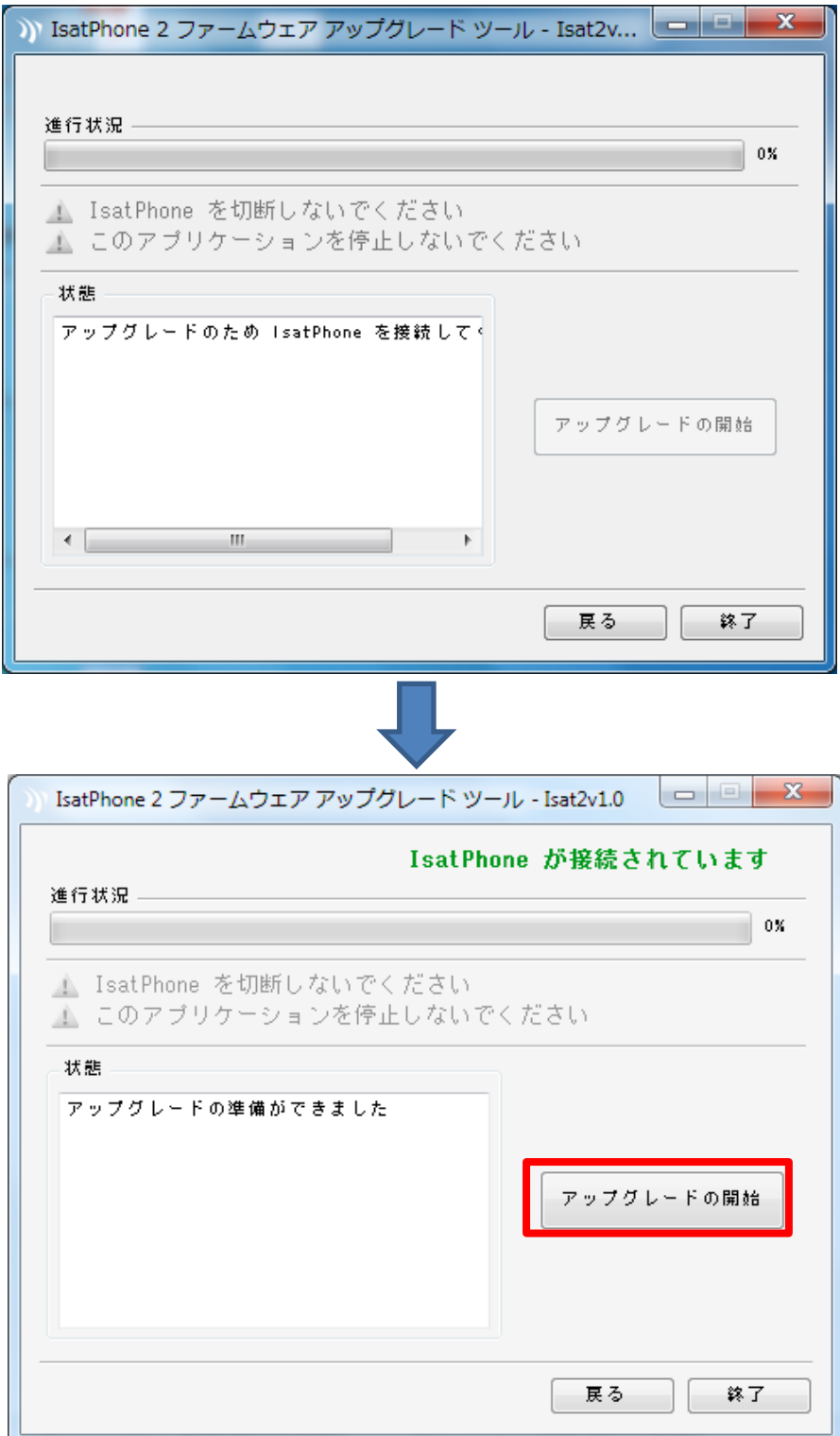

(10)アップグレードが終わったら「完了」をクリック

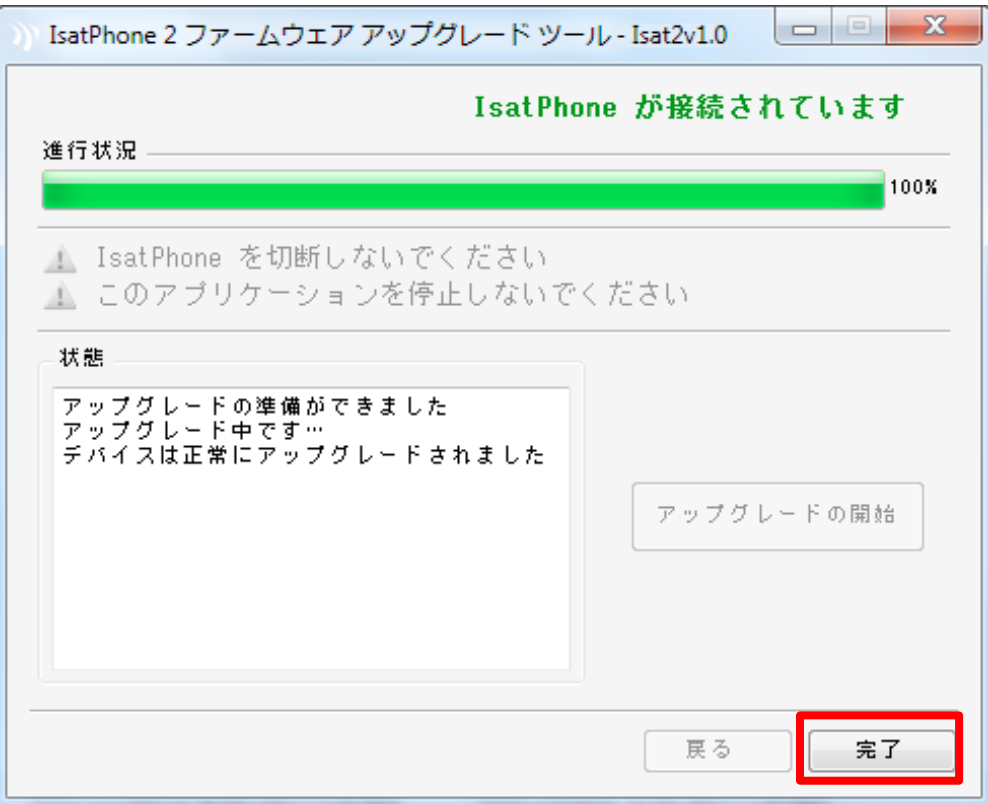

(11)USB ケーブルを IsatPhone 2 から取り外してください。 自動的に IsatPhone 2 が再起動します。

再起動後、ファームウェアが「v2.00.03」に更新されていることを確認して下さい。 ファームウェアの確認方法は以下のとおりです。

◇表示言語が日本語の場合

「メニュー」>「設定」>「バージョン情報」>「ファームウェアのバージョン」

◇表示言語が英語の場合

「Menu」>「Settings」>「About」>「Firmware version」

### ■不要なファイルのアンインストール方法

本ファームウェア・アップグレードを実施する PC にあらかじめ「IsatPhone Pro ファー ムウェアアップグレードツール」及び「USB drivers」がインストールされている場合、 アンインストールが必要です。アンインストールは下記の手順で実施できます。 (IsatPhone2 ファームウェアアップグレード完了後に、ファームウェアアップグレード ツール及び USB drivers のアンインストールを行いたい場合は、P14 からを参照)

-------------------------------------------------------------------------------------------------------------------------

(以下は Windows 7 の場合)

1. スタートメニューから「コンピューター」を開き、上のタブの「プログラムの アンインストールと変更」をクリックします。

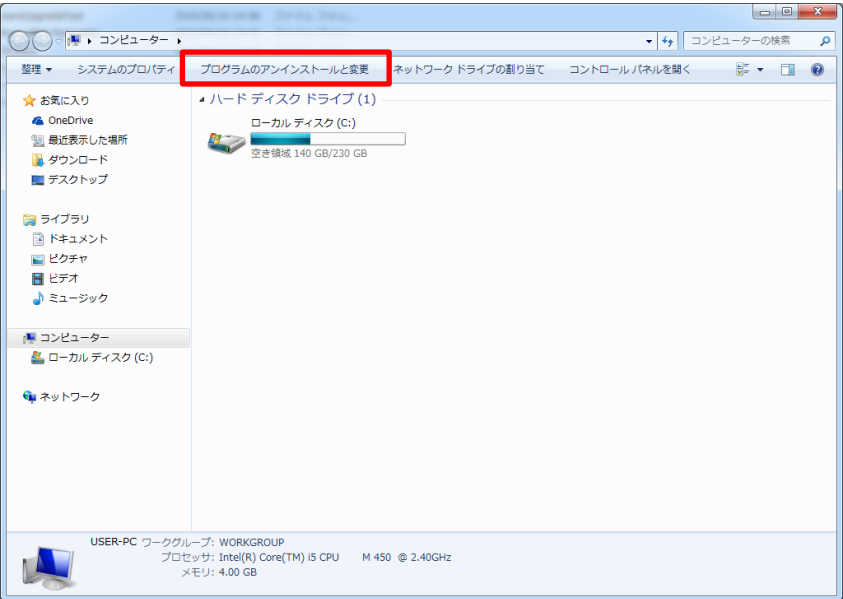

2. リストの中から「IsatPhonePro ファームウェア アップグレード ツール」 を選択し、上のタブのアンインストールをクリックします。

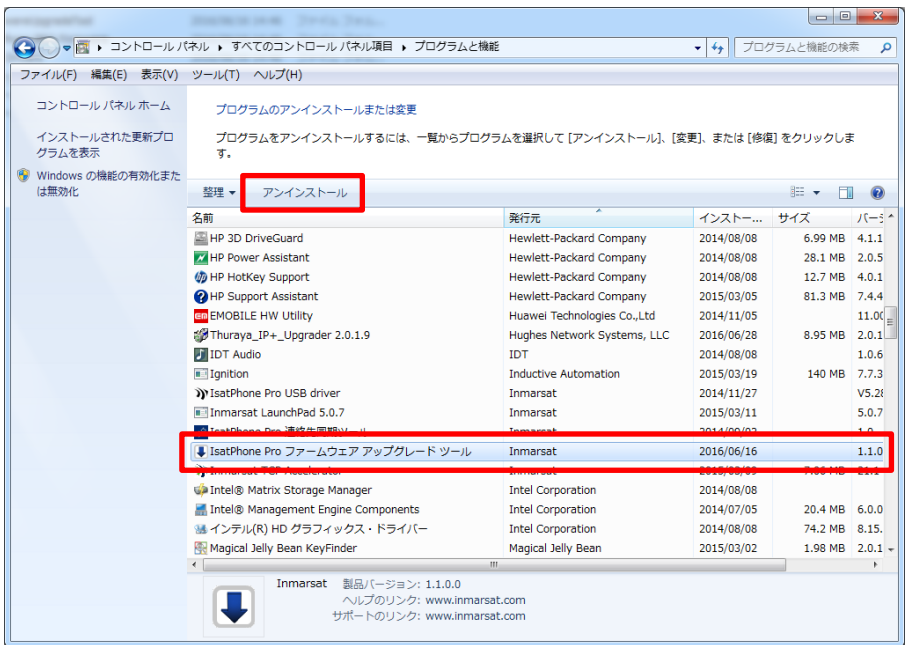

3. 「次へ」をクリックします。

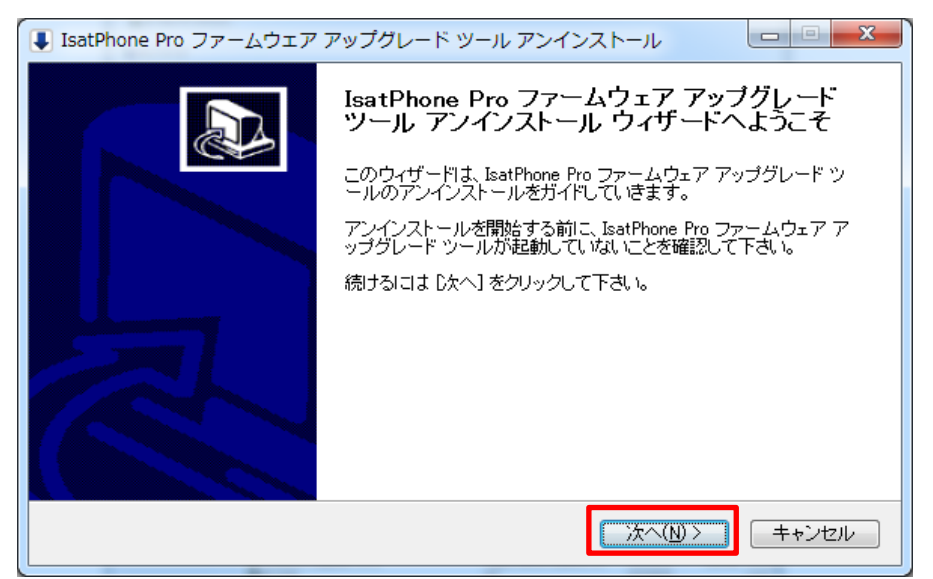

4. 「アンインストール」をクリックします。

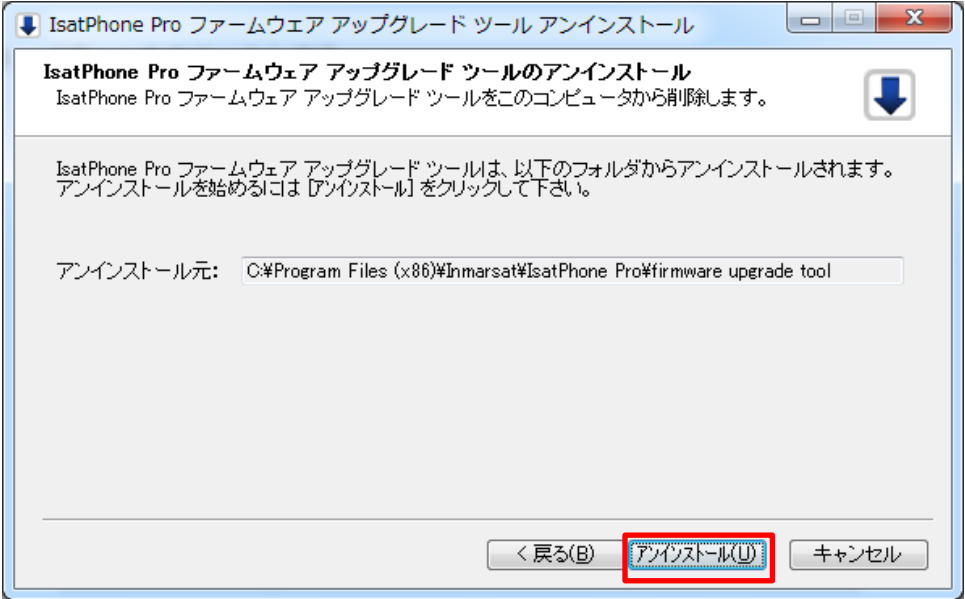

5. 完了しましたら「閉じる」をクリックします。

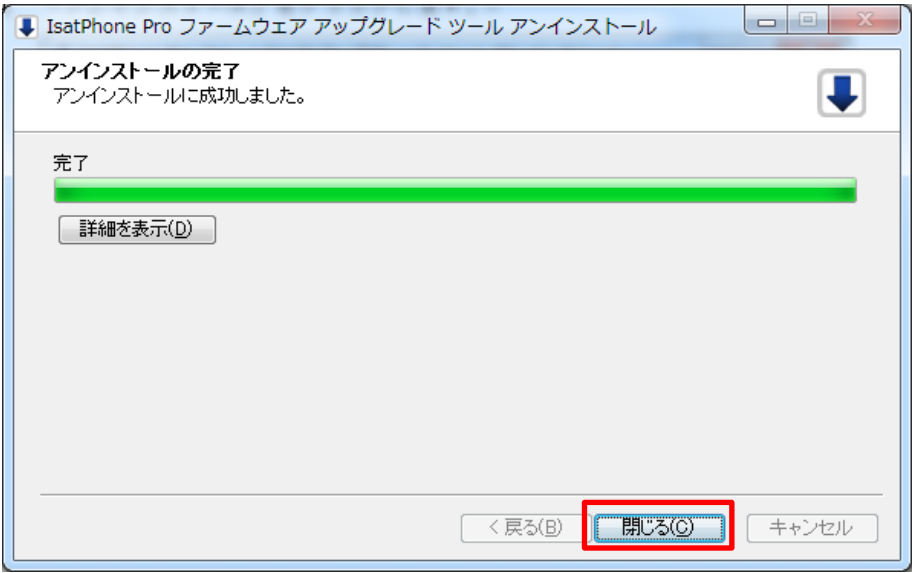

6. 「IsatPhone Pro USB driver」をアンインストールします。

2.と同じ画面で「IsatPhone Pro USB driver」を選択した後に、上のタブの「アン インストールと変更」をクリックします。

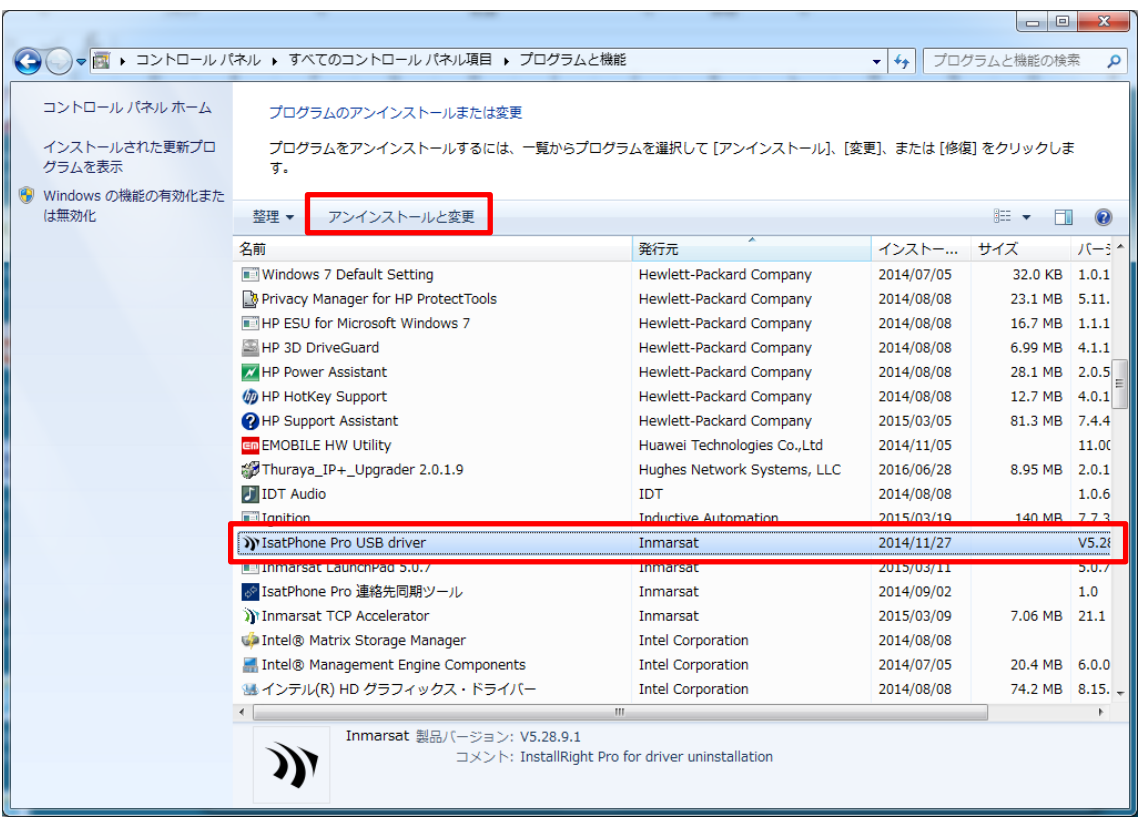

7. 「Uninstall」をクリックします。

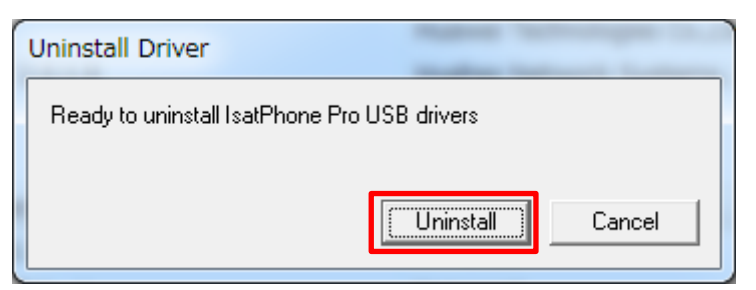

8. 「OK」をクリックします。

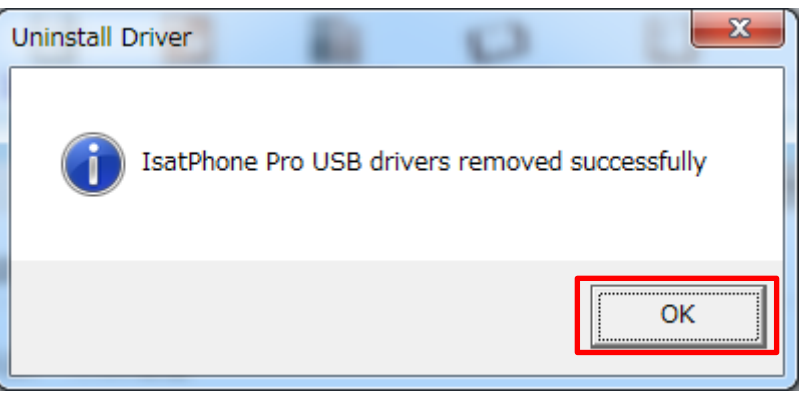

9. 「今すぐ再起動する (R)」をクリックします。

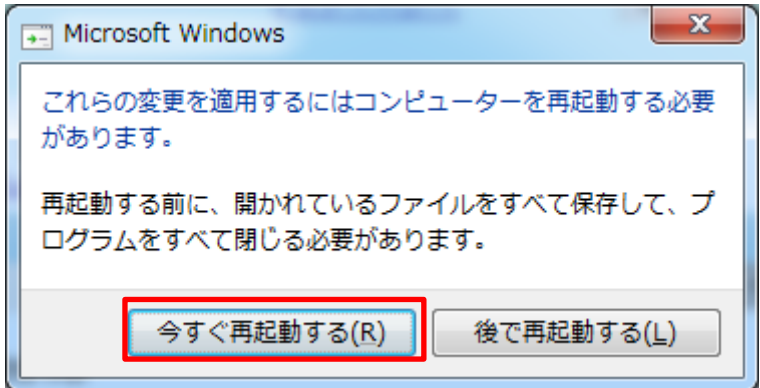

※アンインストールをする順番は「ファームウェアアップグレードツール」、「USB driver」、 どちらが先でも構いません。

以上

-------------------------------------------------------------------------------------------------------------------------

IsatPhone2 ファームウェアアップグレード完了後に、ファームウェアアップグレードツ ール及び USB drivers のアンインストールを行いたい場合は、下記の手順のとおりに実 施してください。

(以下の例は Windows 7 の場合)

1. スタートメニューから「コンピューター」を開き、上のタブの「プログラムの アンインストールと変更」をクリックします。

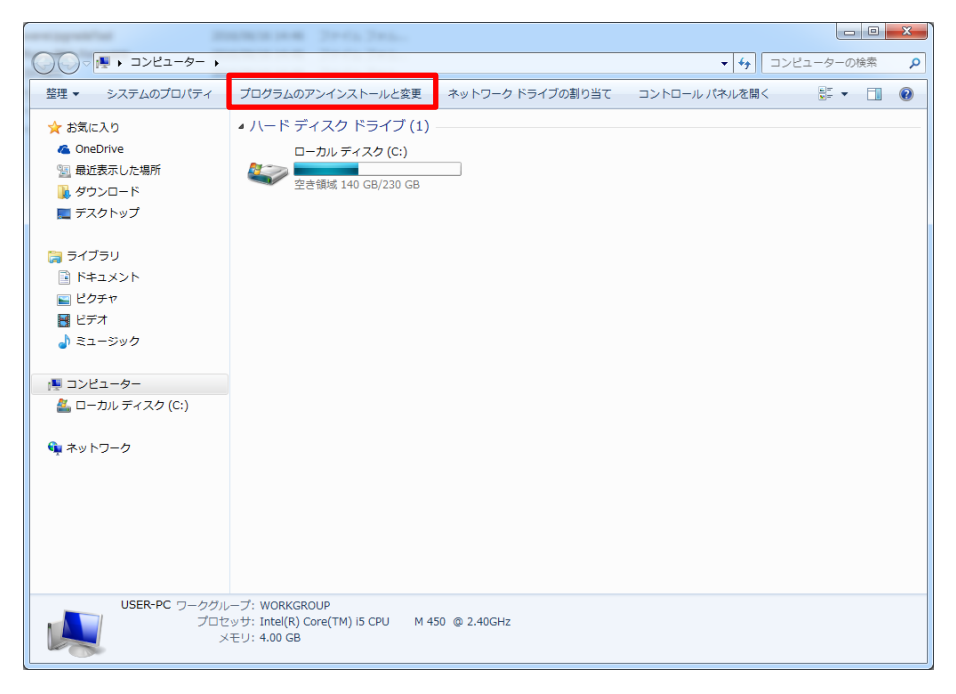

2. リストの中から「IsatPhone2 ファームウェア アップグレード ツール」 を選択し、上のタブのアンインストールをクリックします。

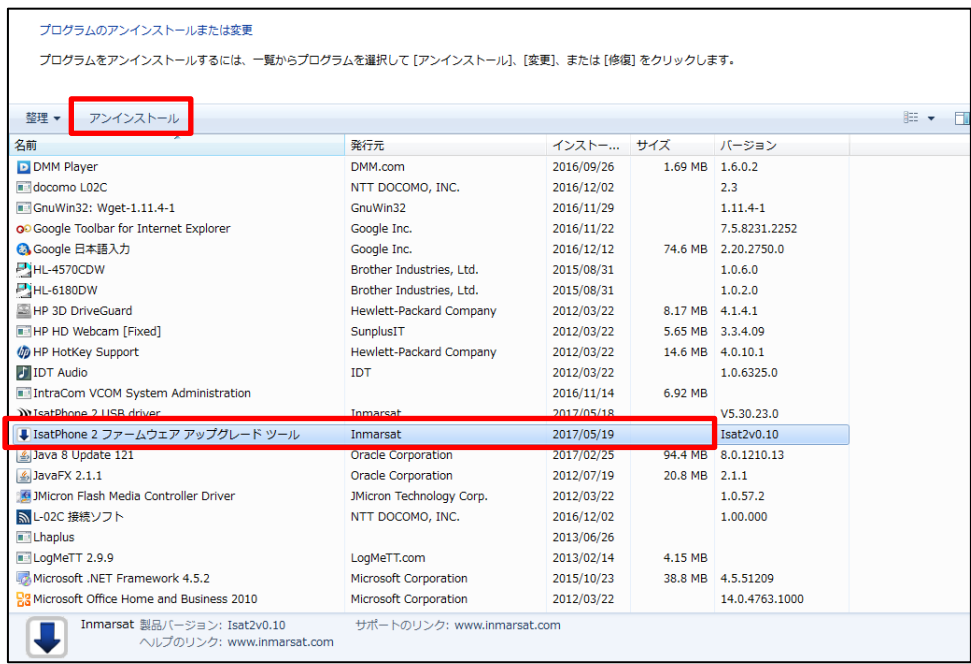

3. 「次へ」をクリックします。

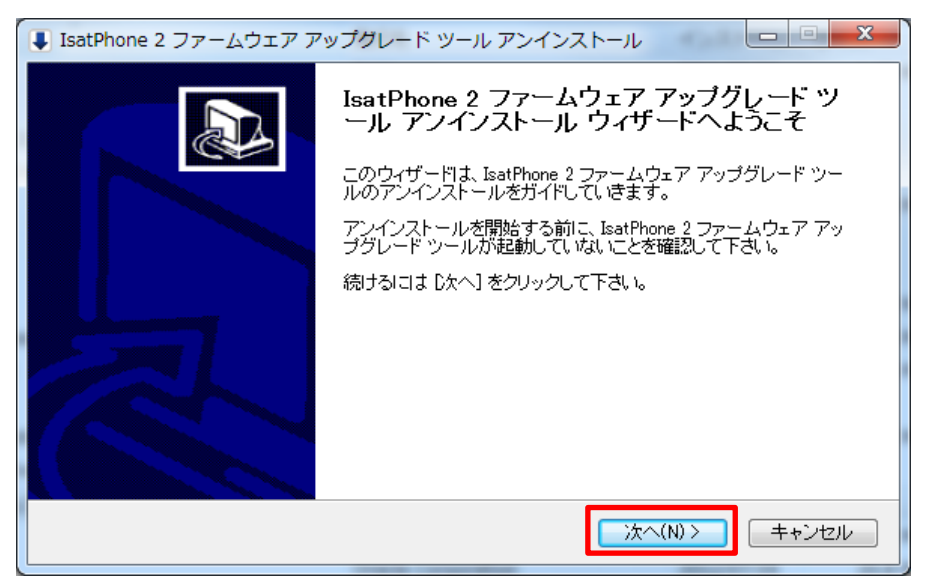

4. 「アンインストール」をクリックします。

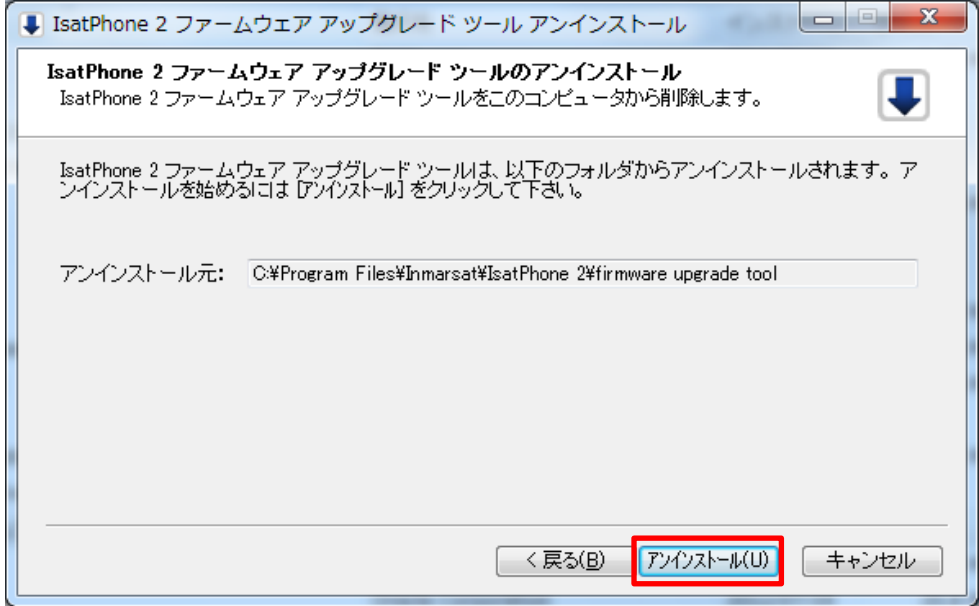

5. 完了しましたら「閉じる」をクリックします。

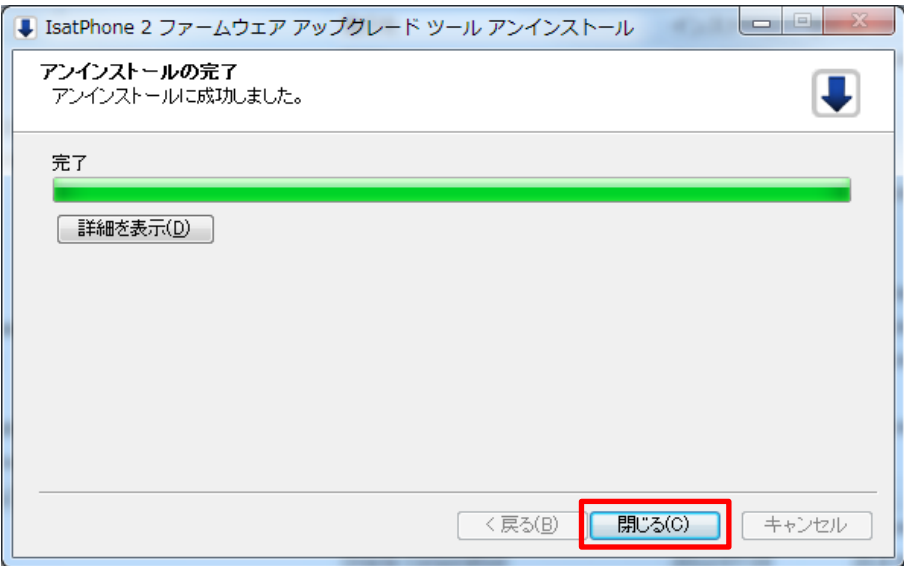

6. 「IsatPhone 2 USB driver」をアンインストールします。

2.と同じ画面で「IsatPhone 2 USB driver」を選択した後に、上のタブの「アンイ ンストールと変更」をクリックします。

 $\overline{a}$ 

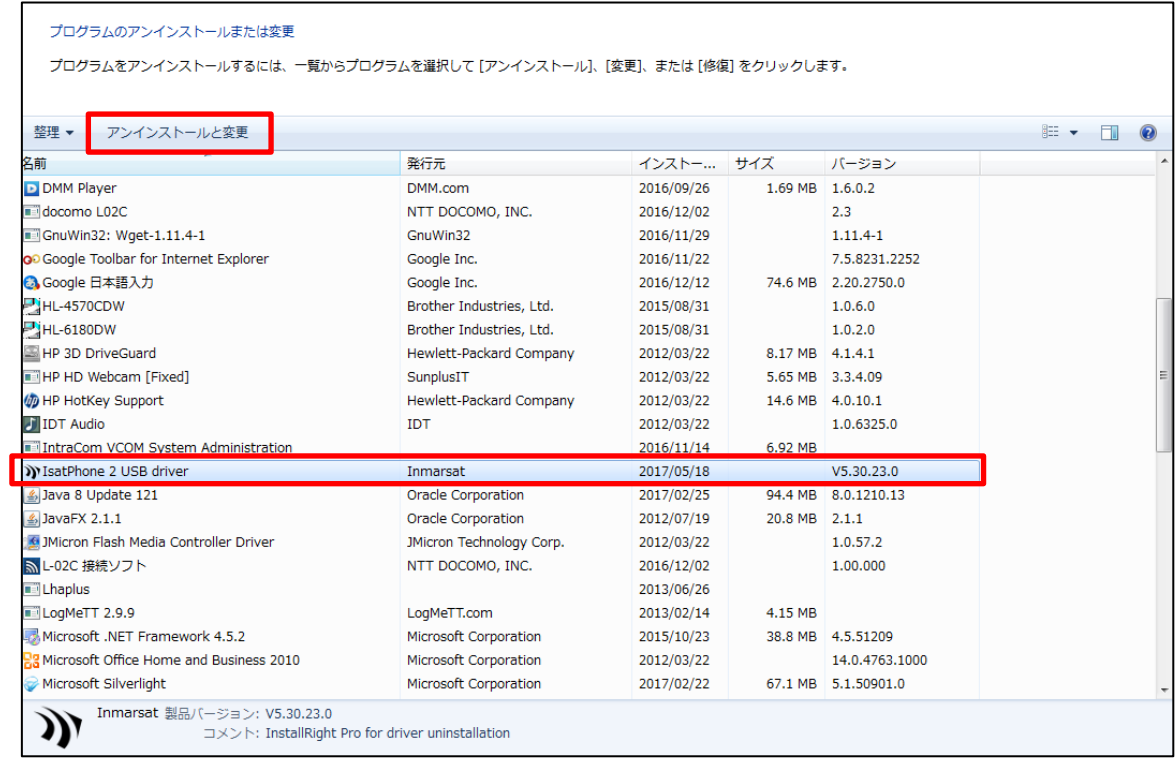

7. 「Uninstall」をクリックします。

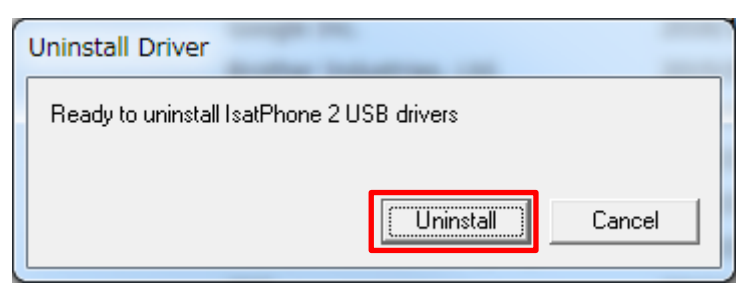

8. 「OK」をクリックします。

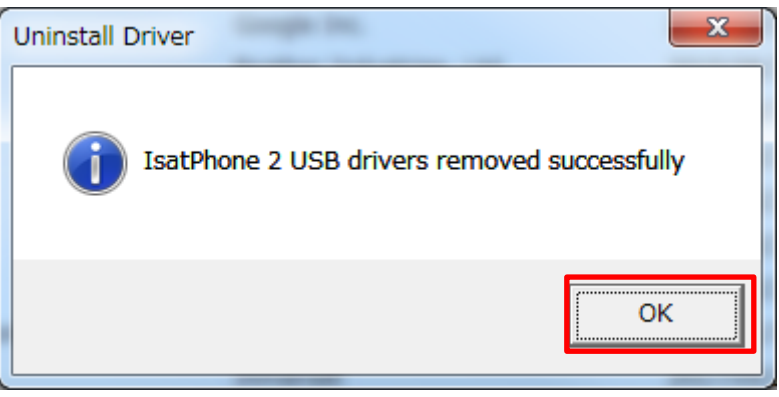

9. 「今すぐ再起動する (R)」をクリックします。

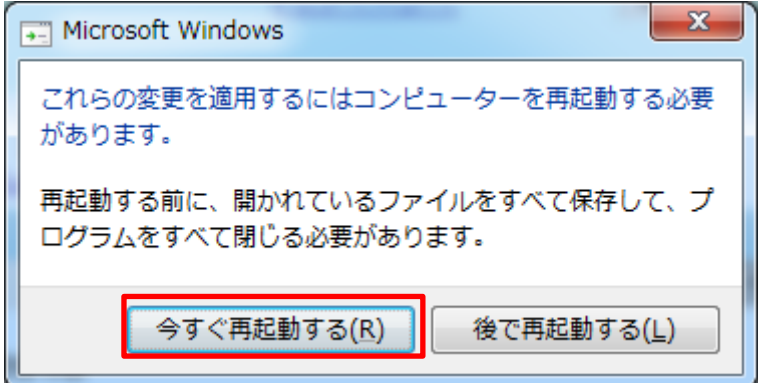

※アンインストールをする順番は「ファームウェアアップグレードツール」、「USB driver」、 どちらが先でも構いません。

以上

-------------------------------------------------------------------------------------------------------------------------

## ■よくある質問

- Q1 USB driver とファームウェアアップグレードツールがインストールされていて IsatPhone 2 をアップグレードする場合はどうするのか?
- A1 「スタート」→「全てのプログラム」→「IsatPhone 2」→「IsatPhone 2 ファームウ ェアアップグレードツール」でファームウェアアップグレードツールを開始できます。
- Q2 2 台以上の IsatPhone 2 を続けてアップグレードする場合はどうするのか?
- A2 手順 15 で完了ボタンを押さずに USB ケーブルを抜き、次の IsatPhone 2 に USB ケ ーブルを接続し、手順 14 から繰り返して下さい。
- Q3 アップグレードの開始が押せない場合はどうするのか?
- A3 以下のことを確認して下さい。
	- ・IsatPhone 2 の電源がきちんと入っているか
	- ・付属の USB ケーブルを使用しているか
	- ・USB ドライバーがきちんとインストールされているか
	- よくわからない場合は PC の管理者に問合せて下さい。
- Q4 インストール途中で下記のようなウィンドウが表示されたらどうすればいいか?

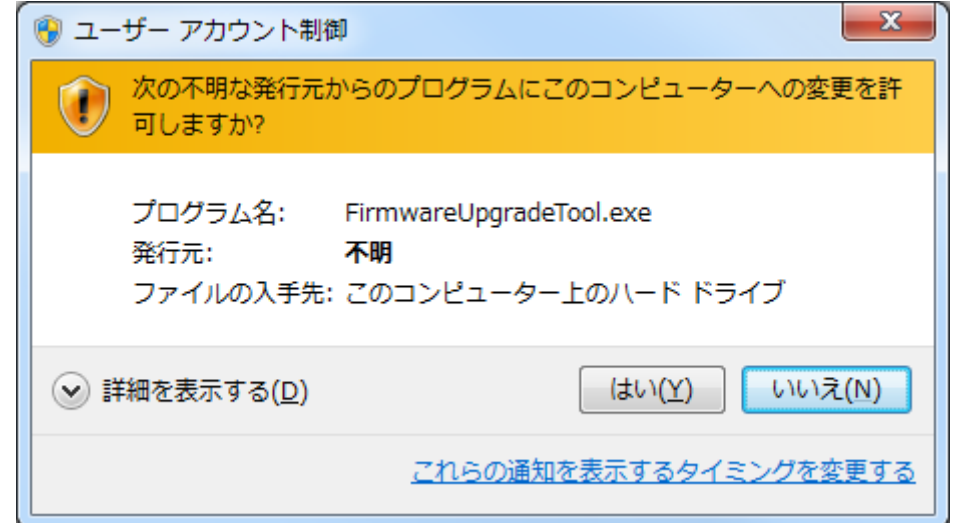

- A4 インストールをしている際にそのようなウィンドウが表示されましたら「はい(Y)」 をクリックして下さい。
- Q5 IsatPhone 2 のファームウェアアップグレードが途中で止まってしまう場合はどうす ればいいか?
- A5 IsatPhone Pro から USB ケーブルを外し、IsatPhonePro が自動で再起動するのを待 ちます。(自動で再起動しない場合は、手動で再起動してください) 再起動後、再び PC に接続します。ファームウェアアップグレードツールの「アップグ レードの開始」ボタンをクリックし、再度アップグレードを始めてください。

-End of Document-